## Vorbereitung DSOL Teil 2

Einrichtung Chessbase Account und Installation der Windows App

Weitere Teile dieser Anleitung werden folgen, bis wir uns einigermaßen selbstständig auf Playchess.com (von Chessbase )bewegen können. Auf dem PC/Laptop sollte Windows 10 installiert sein.

1. Installation der Windows App

Wer die App schon installiert hat kann den Schritt überspringen.

Wir öffnen zunächst unseren Browser (Firefox, edge, Chrome, Internet Explorer, etc.). Die Bildbeispiele sind alle mit Firefox erstellt. Es kann also auf Euren Browsern zu leichten Abweichungen in der Darstellung kommen.

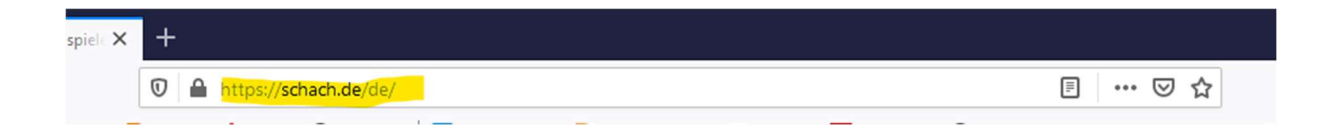

Im Suchfeld oben geben wir https://schach.de/ ein und bestätigen die Eingabe mit der Enter Taste.

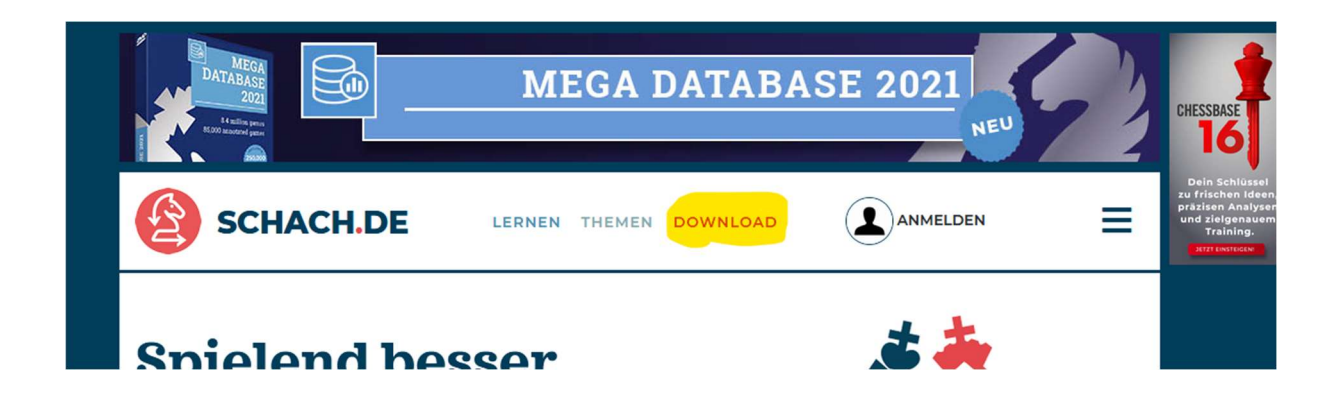

Es erscheint die Startseite von schach.de. Der Inhalt interessiert uns nicht weiter. Wir klicken mit der Maus gleich auf download- Im Bild gelb markiert.

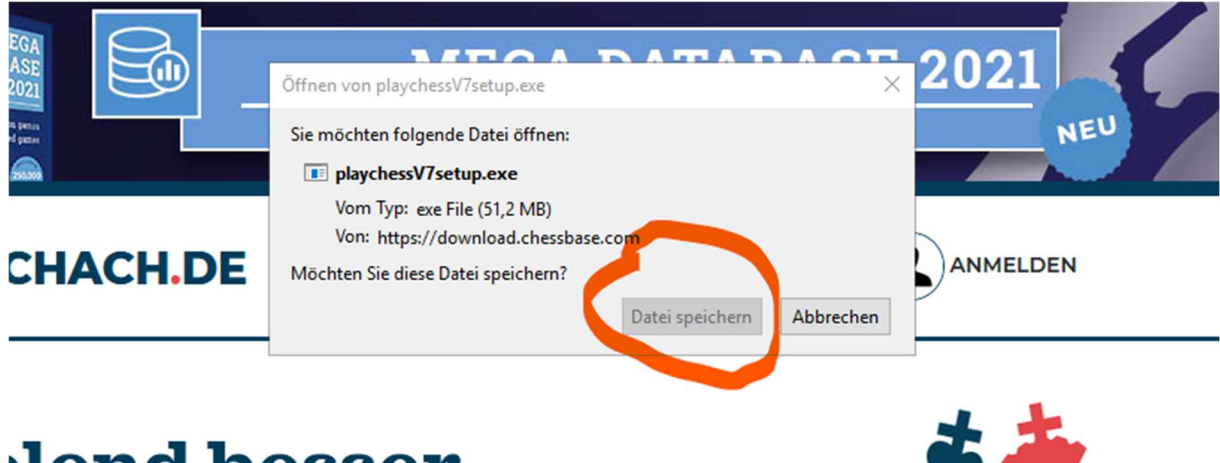

## lend besser!  $\mathbf{Im}$

Es öffnet sich ein Fenster und wir klicken auf Datei speichern – rot umrandet. Die Datei wird jetzt im Download-Ordner gespeichert. Das kann je nach Internetverbindung einen Augenblick dauern. Anschließend die heruntergeladene Datei mit einem Doppelklick starten – direkt aus dem Browser oder im Dateiexplorer aus dem Downloadverzeichnis.

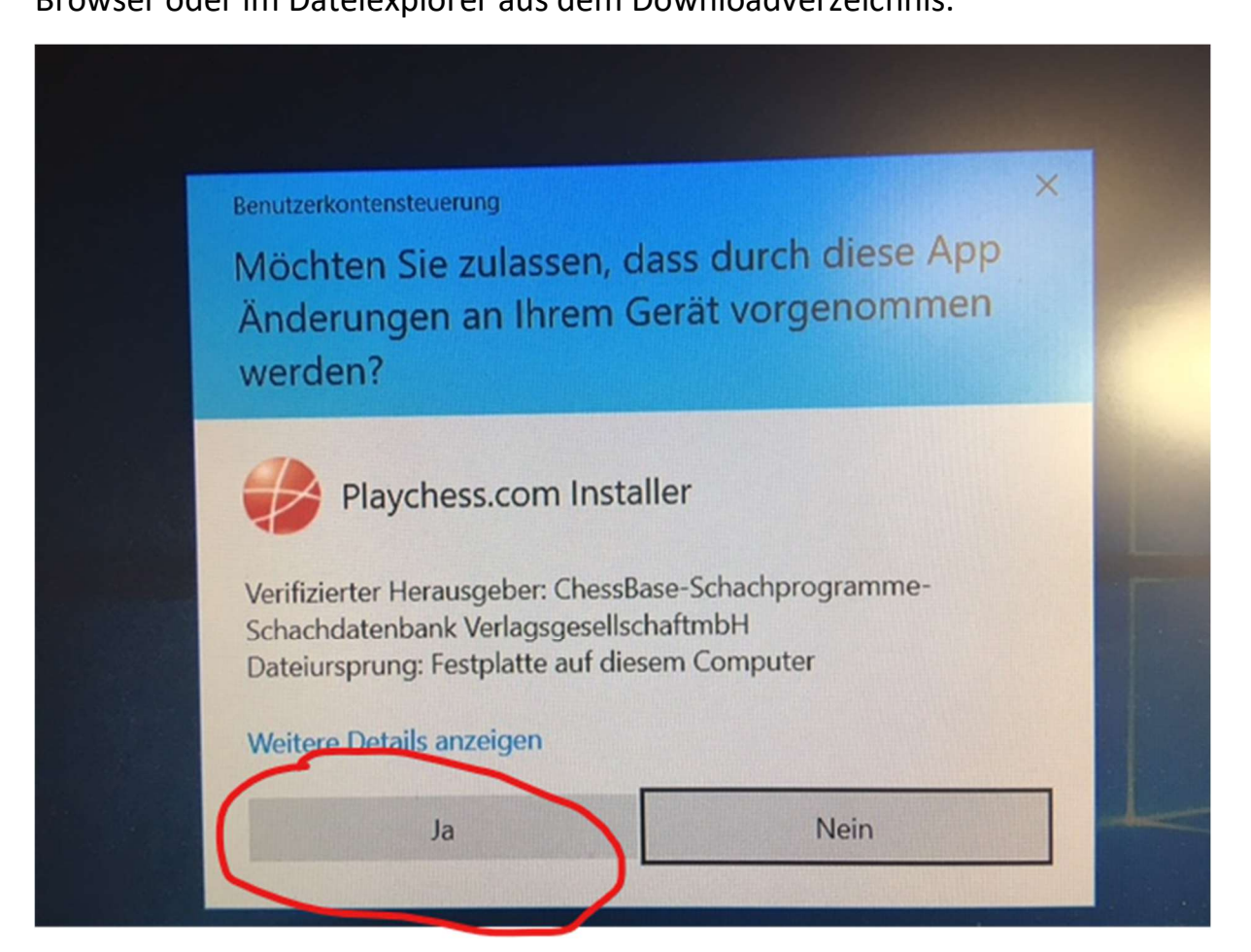

Es erscheint noch einmal die Abfrage, ob wir die App wirklich installieren wollen und klicken auf Ja – rot umrandet.

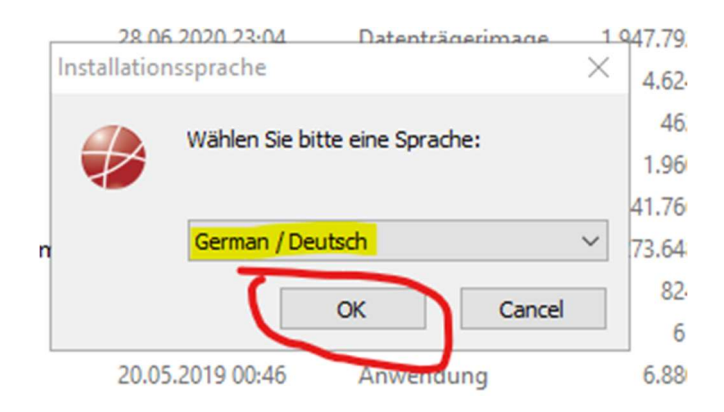

Wir wählen die Sprache Deutsch aus – rot umrandet.

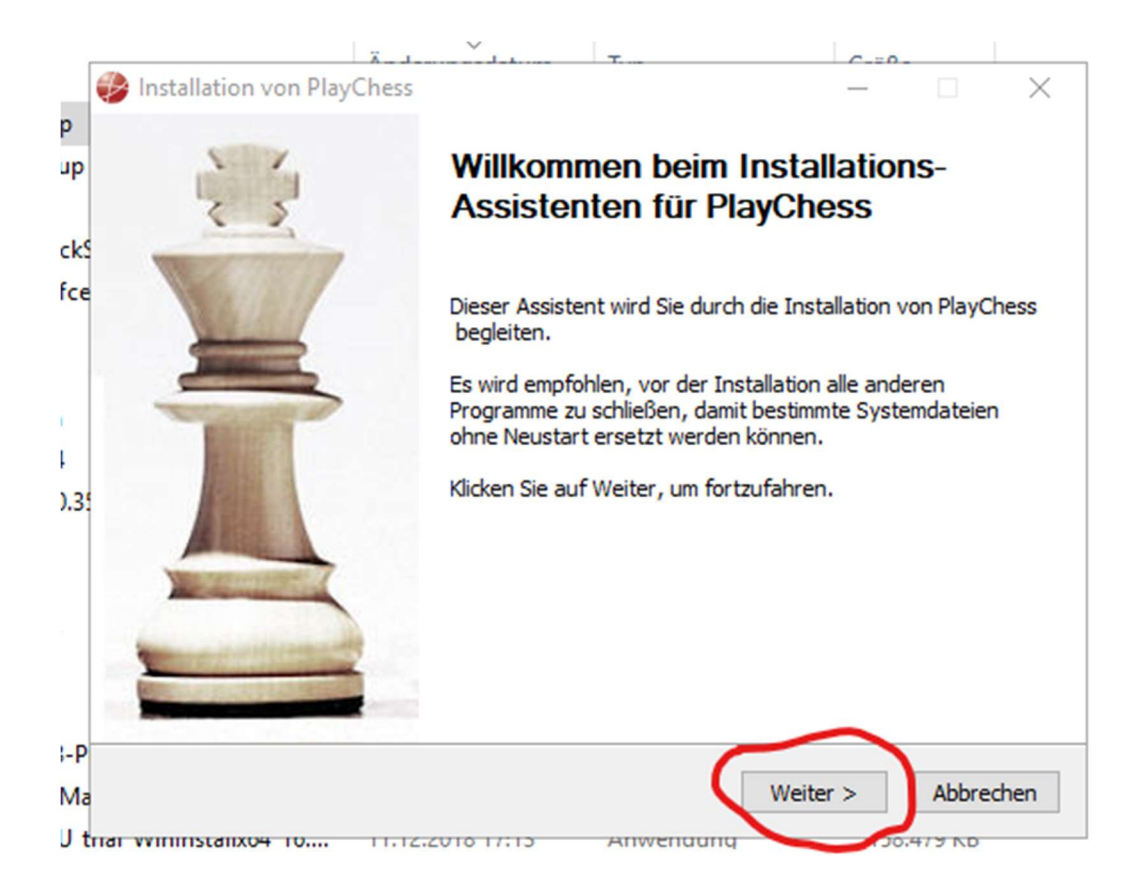

Wir bestätigen erneut die weiteren Installationsschritte und schließen vorher eventuell noch andere geöffnete Programme. Wir klicken auf weiter – rot umrandet.

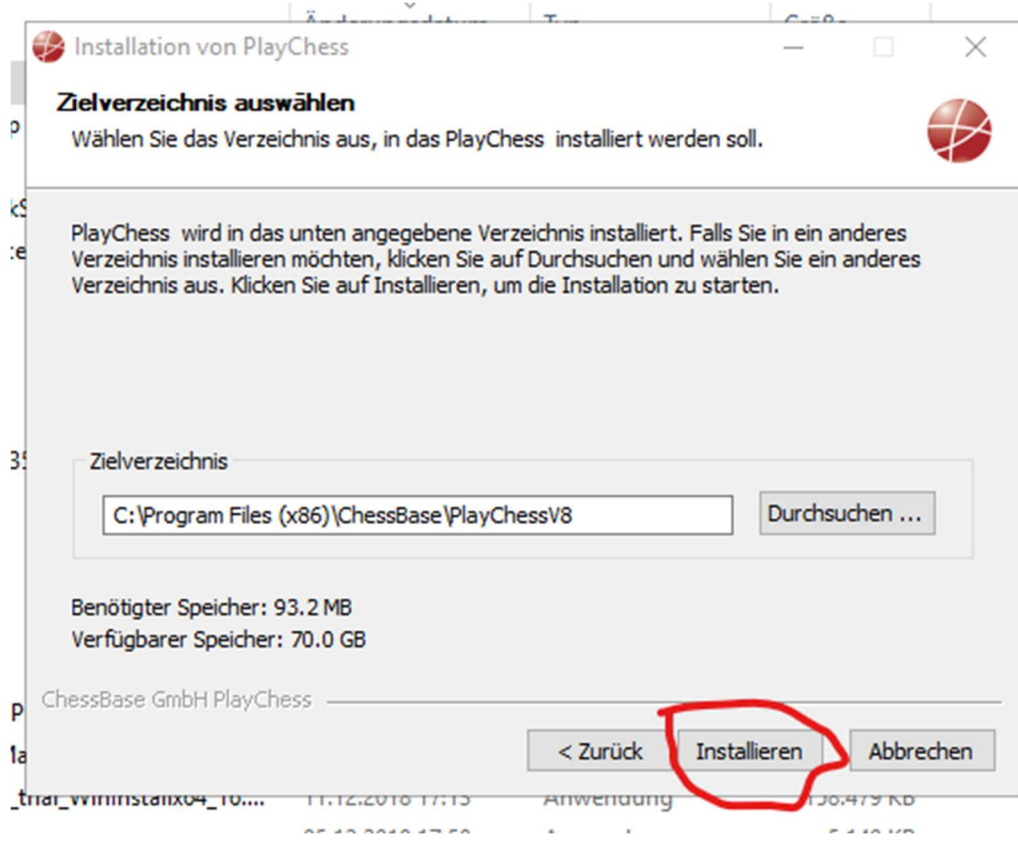

Wir installieren in das von Playchess vorgeschlagene Verzeichnis und klicken einfach auf Installieren – rot umrandet.

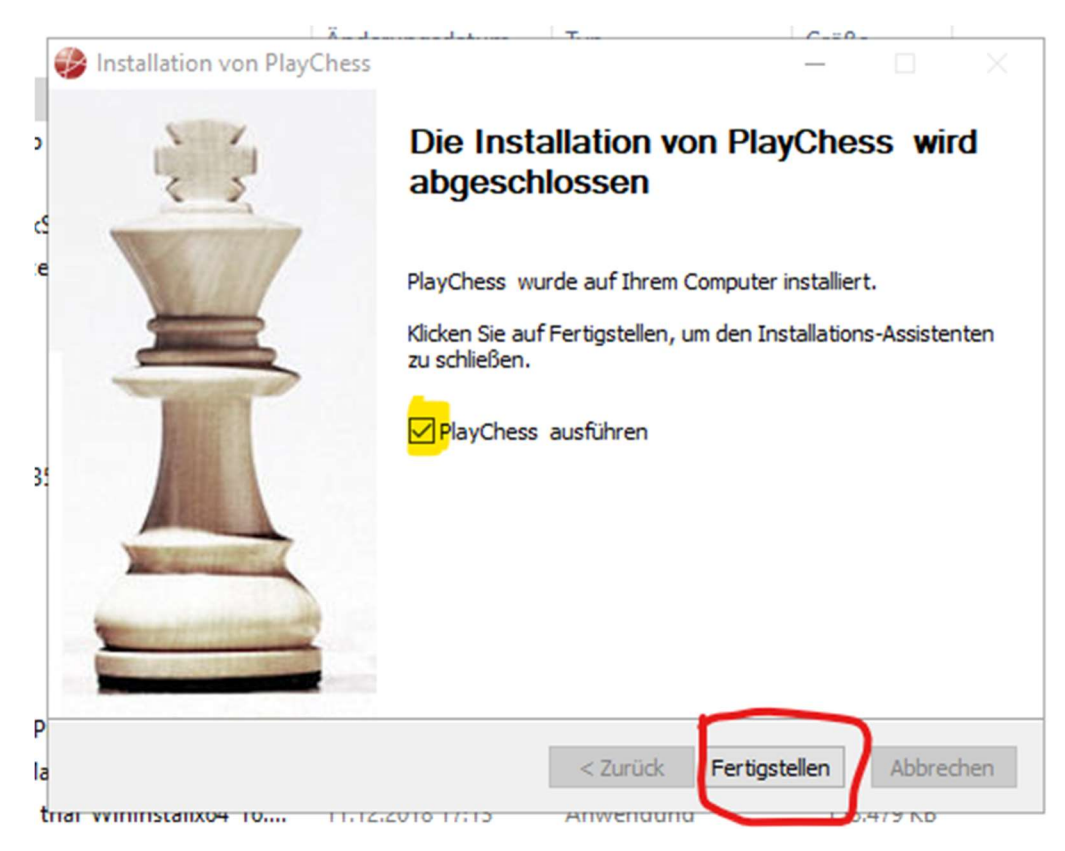

Es erscheint die Meldung "Installation von Playchess ist abgeschlossen. Der Haken bei "Playchess ausführen" - gelbe Markierung ist schon gesetzt und das lassen wir auch so. Wir klicken auf Fertigstellen – rot umrandet.

## 2. Chessbase Account einrichten

Wer schon einen Account hat macht gleich weiter mit dem 3. Schritt

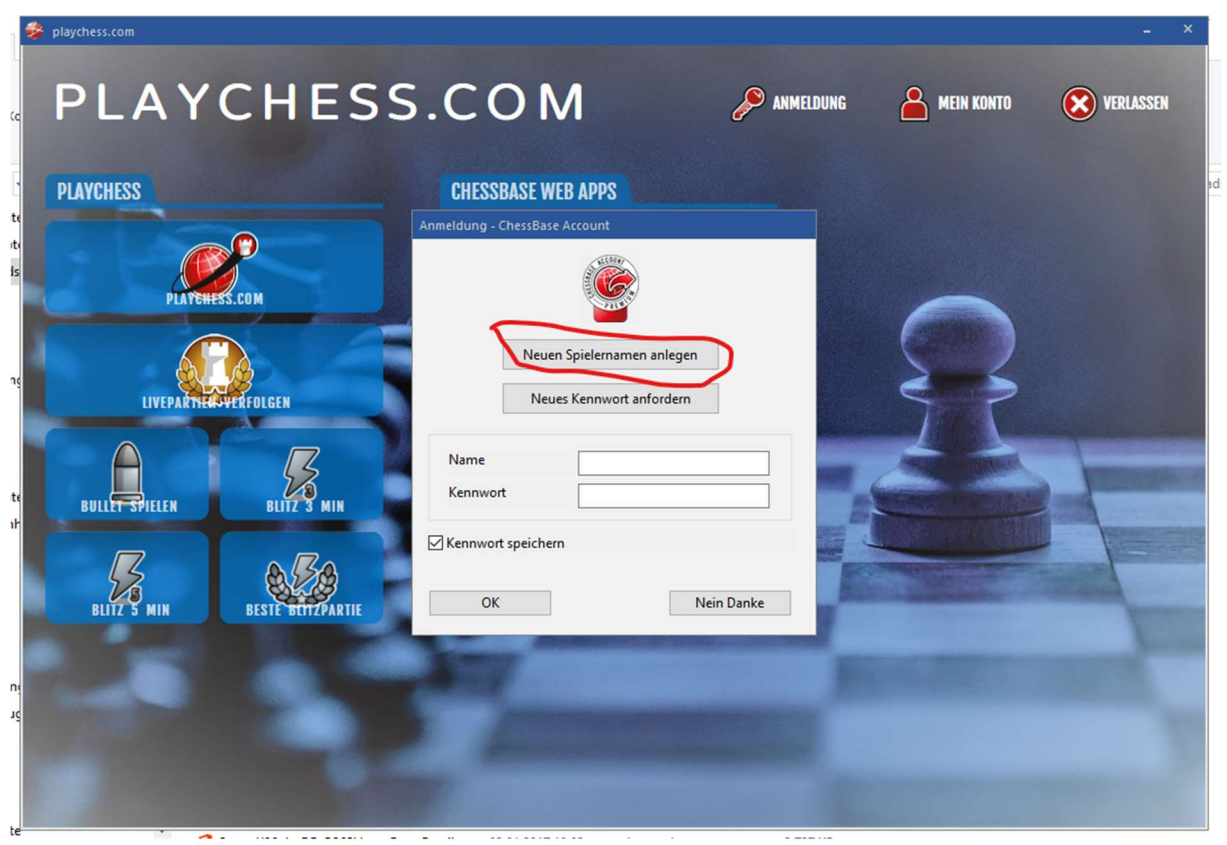

Nachdem Playchess automatisch gestartet wurde, seht Ihr folgenden Bildschirm. Bitte einfach auf "Neuen Spielernamen anlegen" klicken – rot umrandet.

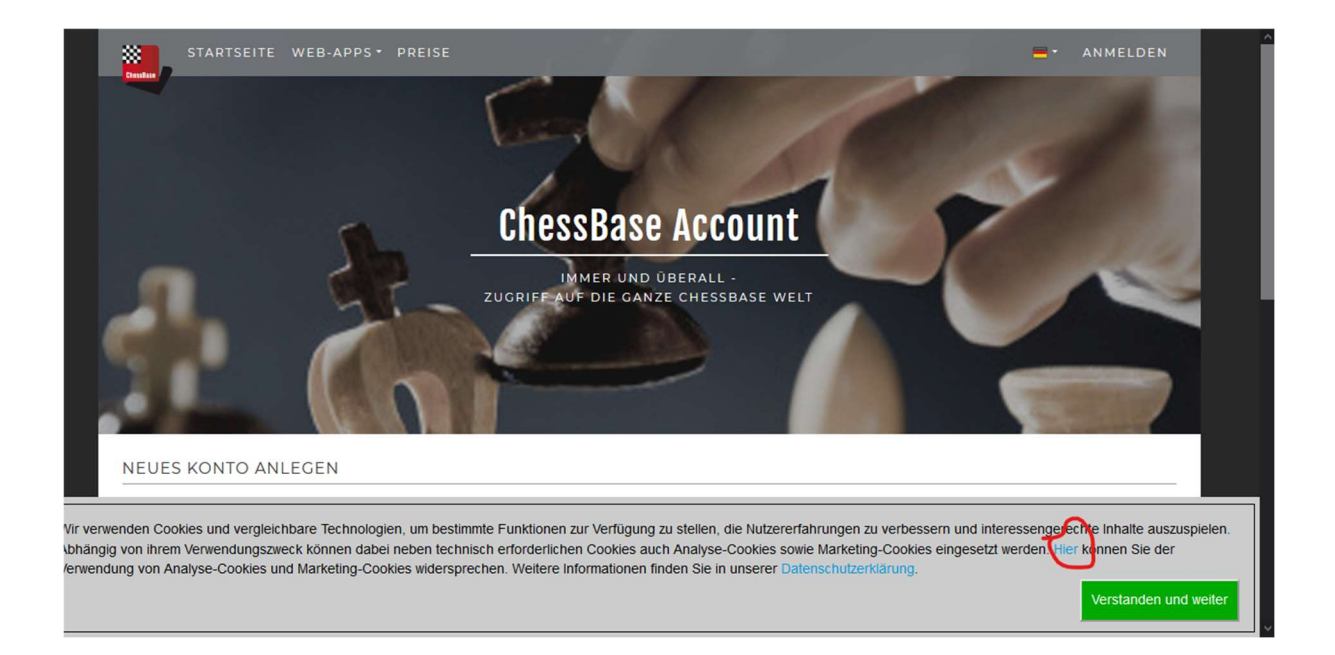

In Eurem Browser öffnet sich obige Ansicht. Zunächst müssen die Datenschutzfragen bearbeitet werden. Dafür einfach auf "hier" klicken – rot umrandet. Oder Ihr akzeptiert mit Verstanden und weiter die Einstellungen, so wie sie sind. Nachdem Ihr auf hier geklickt habt erscheint folgende Ansicht:

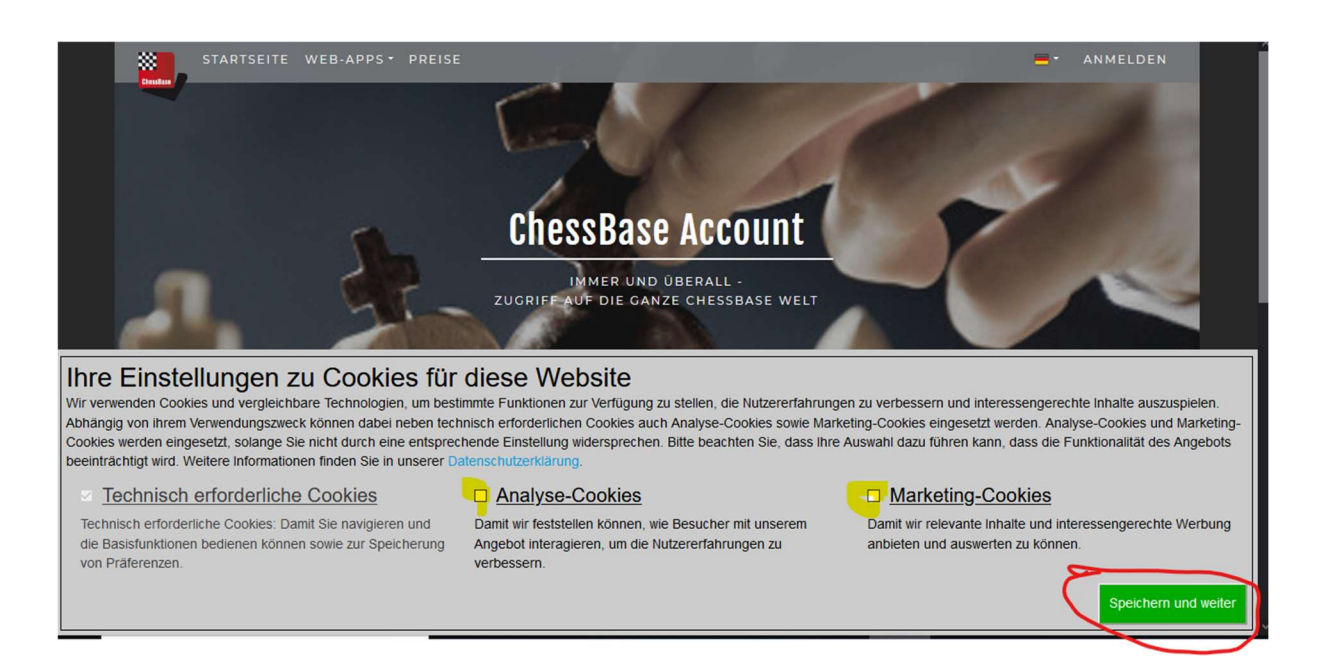

Die gelb markierten Häkchen habe ich hier im Testaccount entfernt- gelbe Markierung. Anschließend wird mit einem Klick auf "Speichern und weiter" bestätigt.

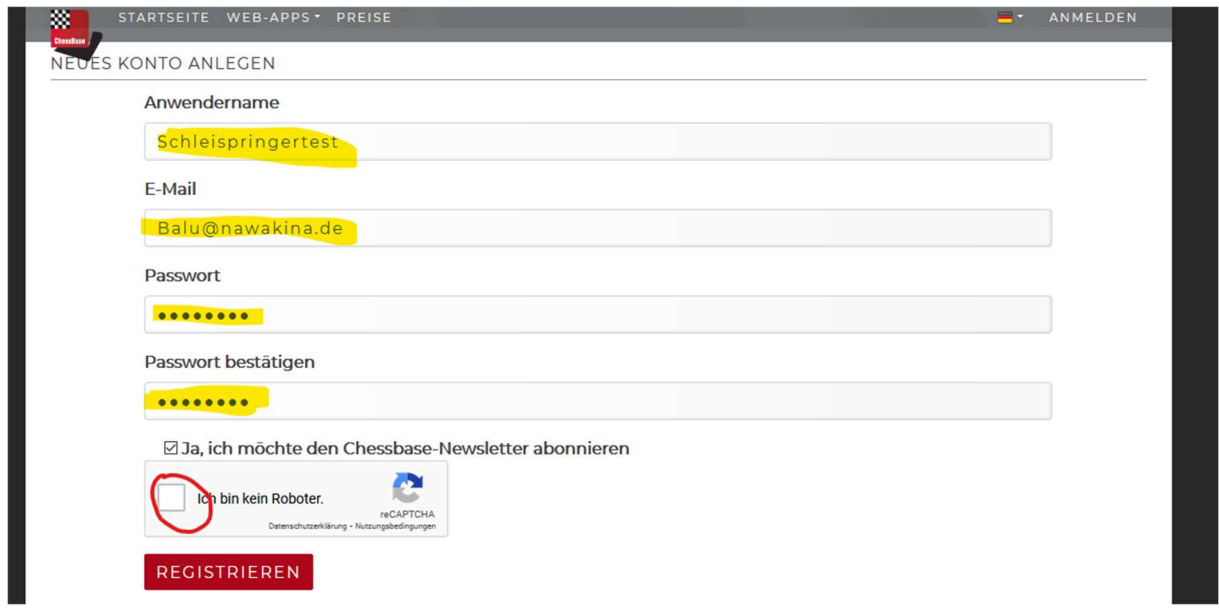

Jetzt wird der eigentliche Chessbase Account angelegt. Beim Anwendernamen einfach einen Fantasienamen wählen. Eure E-Mail Adresse eingeben und anschliessend ein Passwort, das Ihr noch einmal bestätigen müsst. Jetzt muss noch ein Häkchen bei der roten Umrandung gesetzt werden. Damit wird die übliche Überprüfung eingeleitet mit der ausgeschlossen werden soll, dass sich ein automatisiertes Programm registrieren läßt. Wenn Ihr den Haken setzt erscheint folgendes Bild:

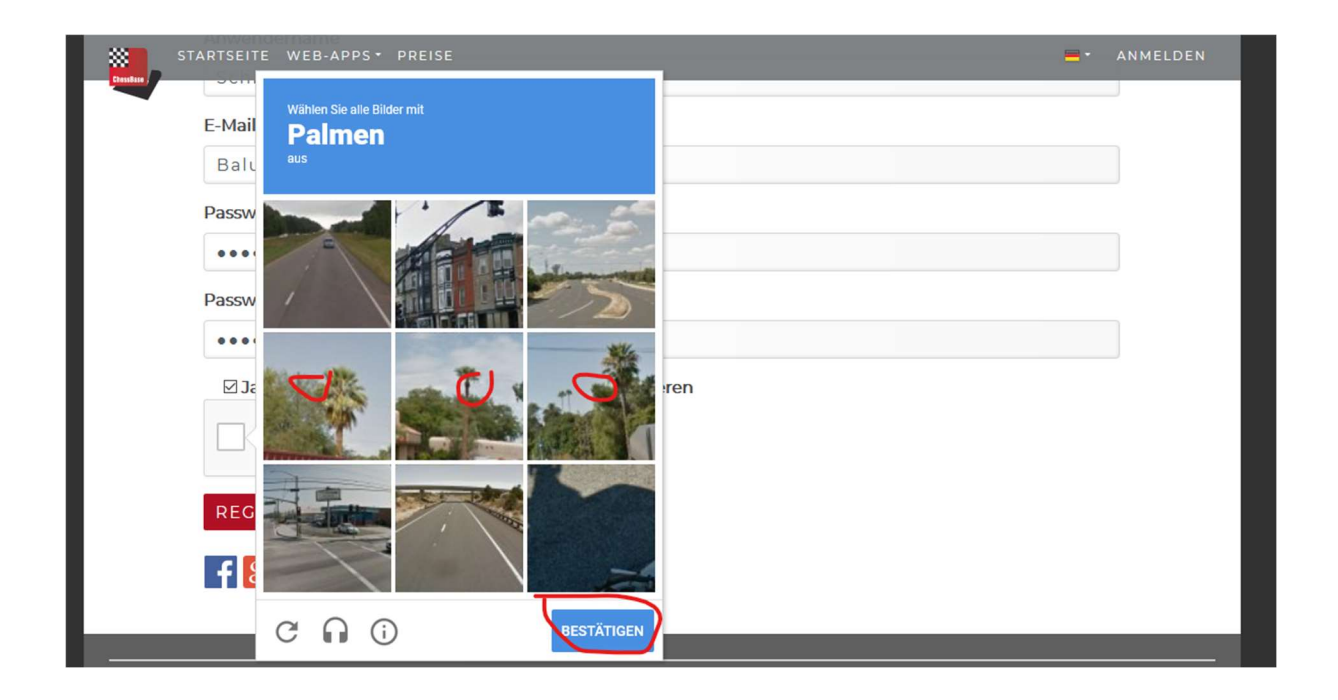

Natürlich sind die Bilder und die Frage wie üblich bei jedem anders. In meinem Fall musste ich die drei rot markierten Bilder auswählen und bestätigen – rot gekennzeichnet.

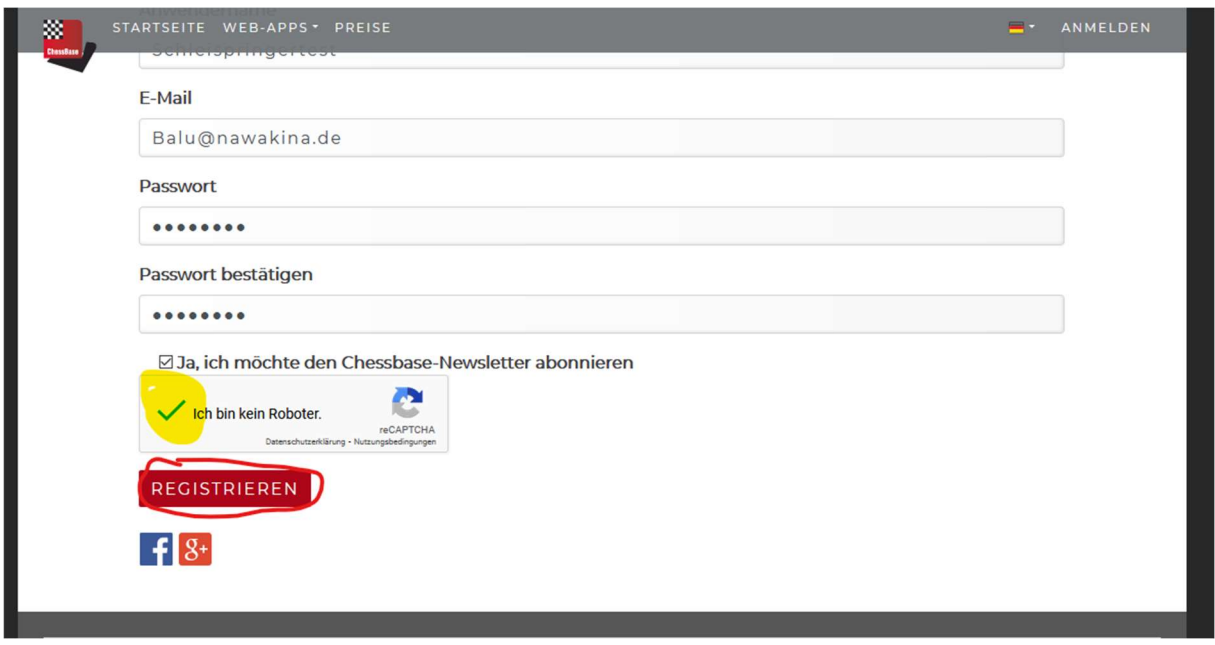

Man sieht jetzt wieder unseren Bildschirm von vorhin, nur das der Haken bei "ich bin kein Roboter" auch gesetzt ist. Wir klicken auf "Registrieren" und haben es fast geschafft.

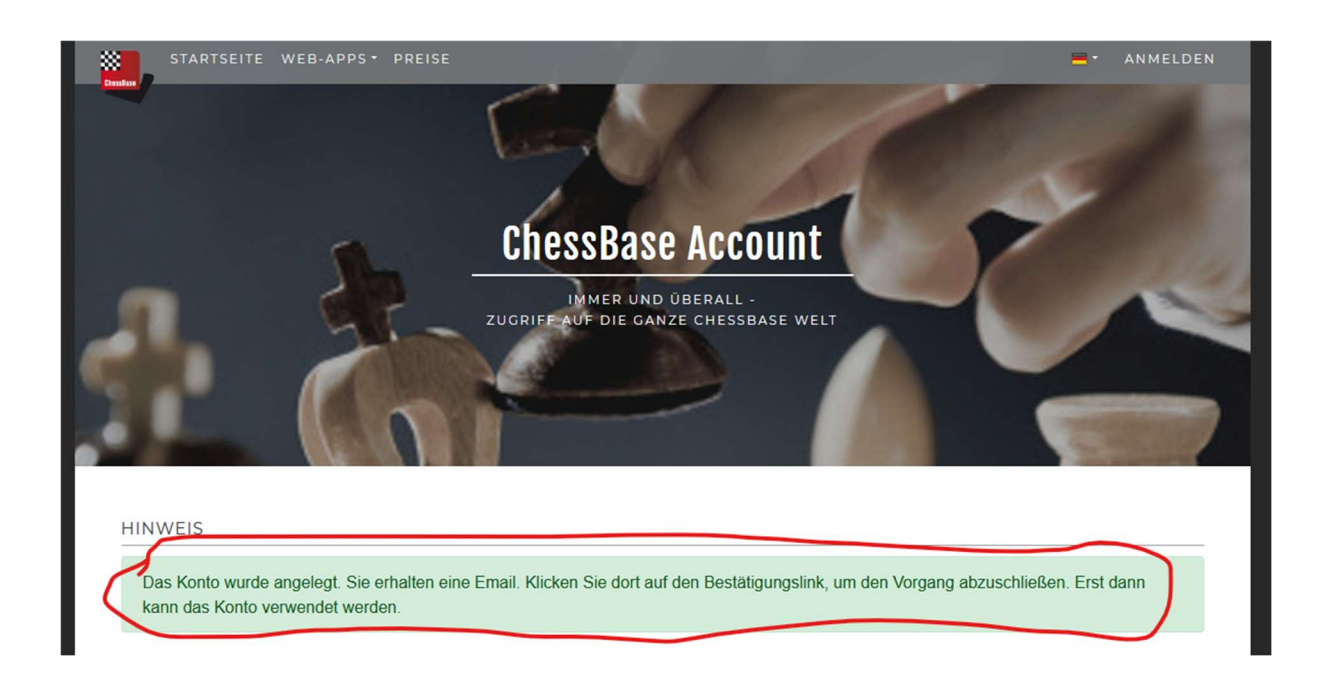

Den rot umrandeten Text bitte nur lesen, klicken geht hier nicht. Alls nächstes prüfen wir das Postfach unserer E-Mails. In unserem Übungsbeispiel haben wir folgende Mail erhalten:

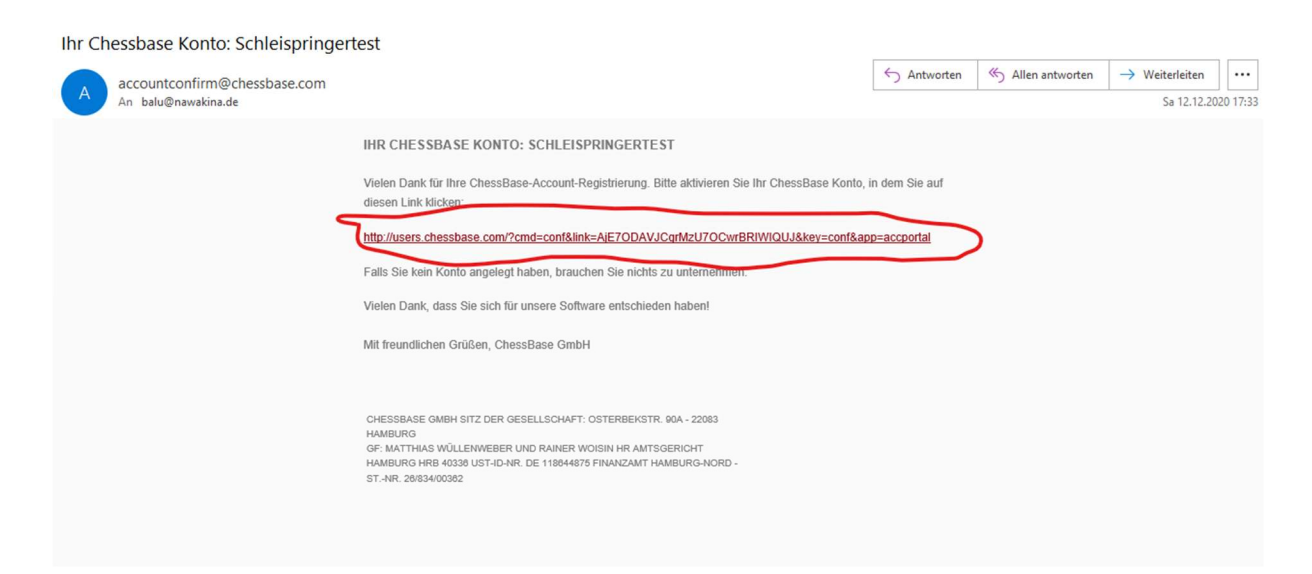

Auf den rot umrandeten Link in der Mail können wir direkt klicken. (Sollte das nicht gehen, bitte den link einfach kopieren und im Browser einfügen.) Ein Browserfenster öffnet sich und es dauert eine ganze Weile..

Wir gucken in der Zwischenzeit wieder in unser Postfach und haben folgende Mail erhalten:

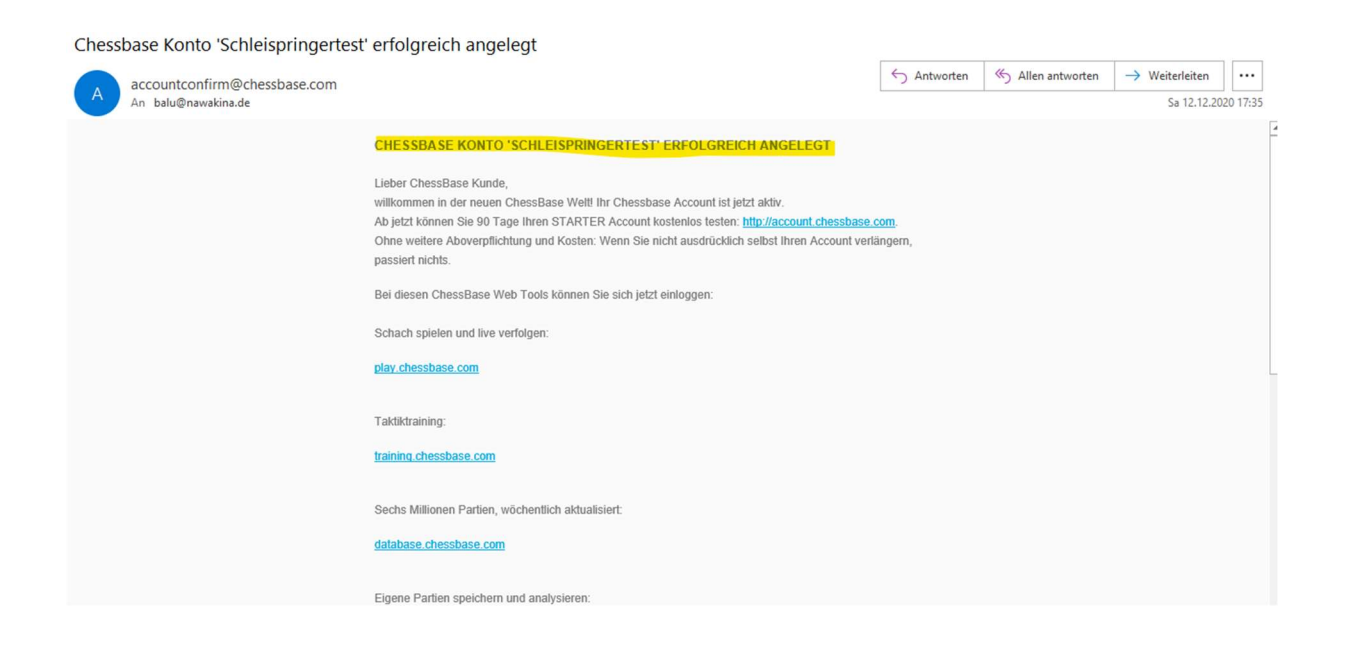

Und im Browserfenster sehen wir folgendes Bild:

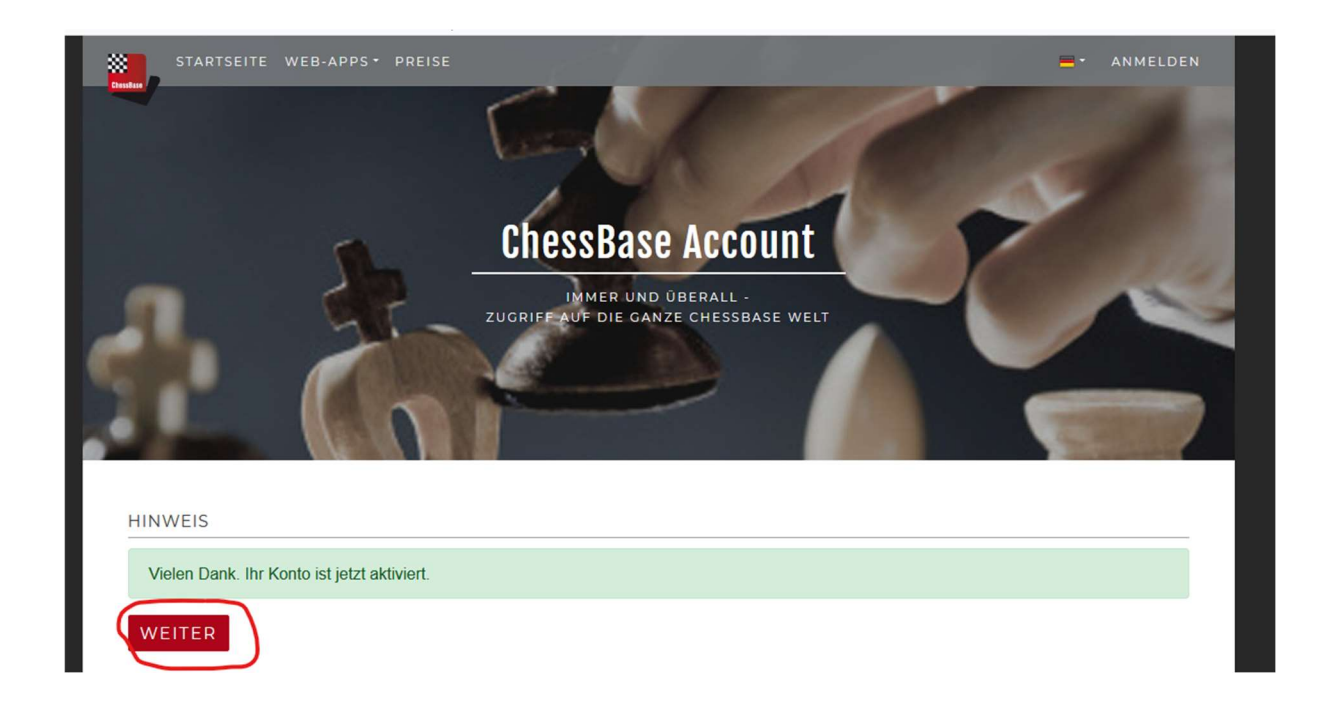

Wir klicken einfach auf weiter – rot umrandet. Wir arbeiten jetzt nicht mehr mit dem Browser weiter, sondern können Ihn schließen. Wir gehen stattdessen zu dem noch geöffnetem Programm Playchess – Das Logo ist ein roter Ball mit weißen Linien. Sollte das Programm geschlossen sein, bitte einfach wieder starten. Das Logo findet Ihr auf dem Desktop.

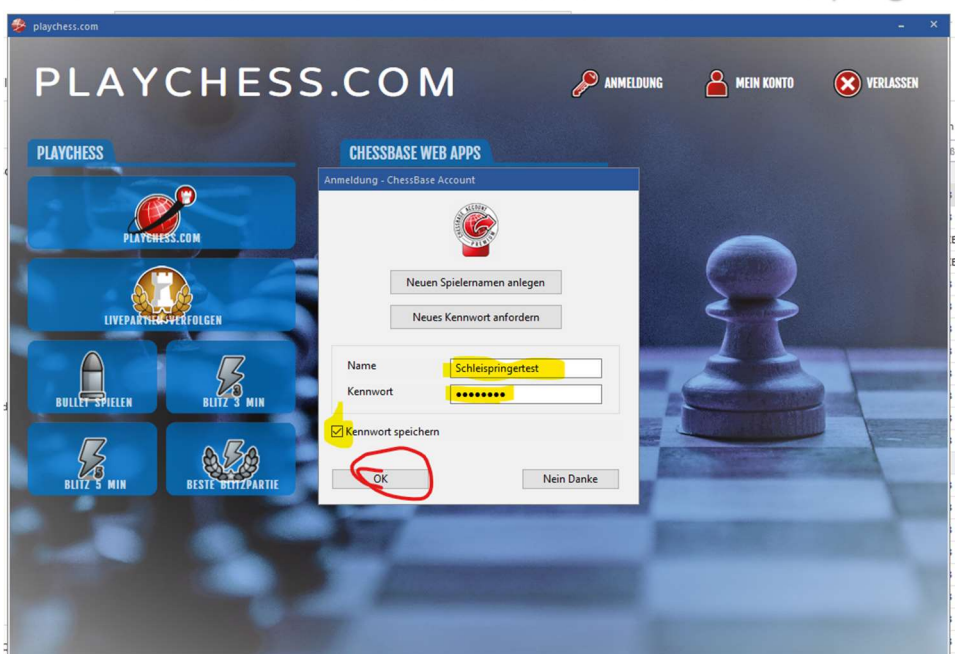

3. Anmelden und Chessbase Account für die DSOL pflegen

Wir füllen unseren Spielernamen und das Kennwort aus – gelbe Markierung. Wer mag kann auch das Häkchen bei Kennwort speichern setzen – dann kann aber auch jeder das Programm auf dem PC mit Eurem Account ohne Passwortschutz aufrufen. Anschließend bitte auf OK klicken – rot umrandet.

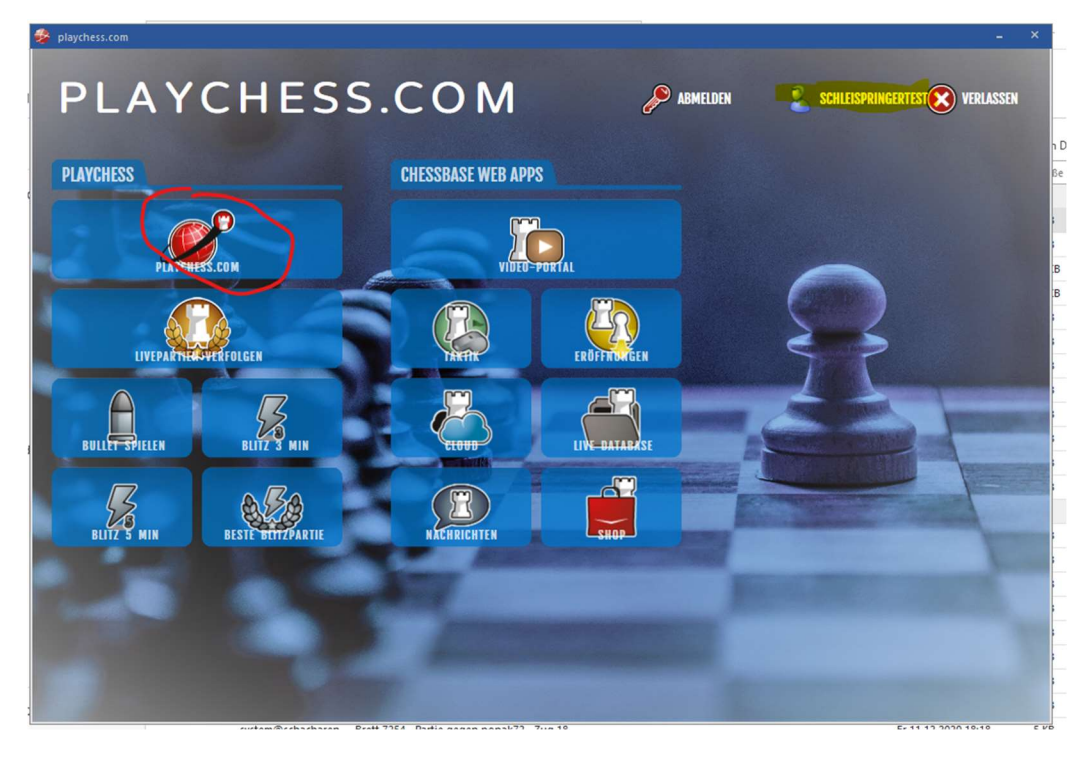

Und wir sind angemeldet. Oben rechts – gelb markiert findet Ihr Euren Spielernamen. Von hier ab könnt Ihr schon eine Menge ausprobieren. Das ist sicher eine gute Idee von hier aus das eine oder andere kennenzulernen. Wenn Ihr eine der Partieoptionen anklickt (z.Bsp. 5 Minuten Blitz), bitte nicht wundern es geht dann auch gleich los.

Wir wollen aber zunächst auf Playchess.com klicken – rot umrandet.

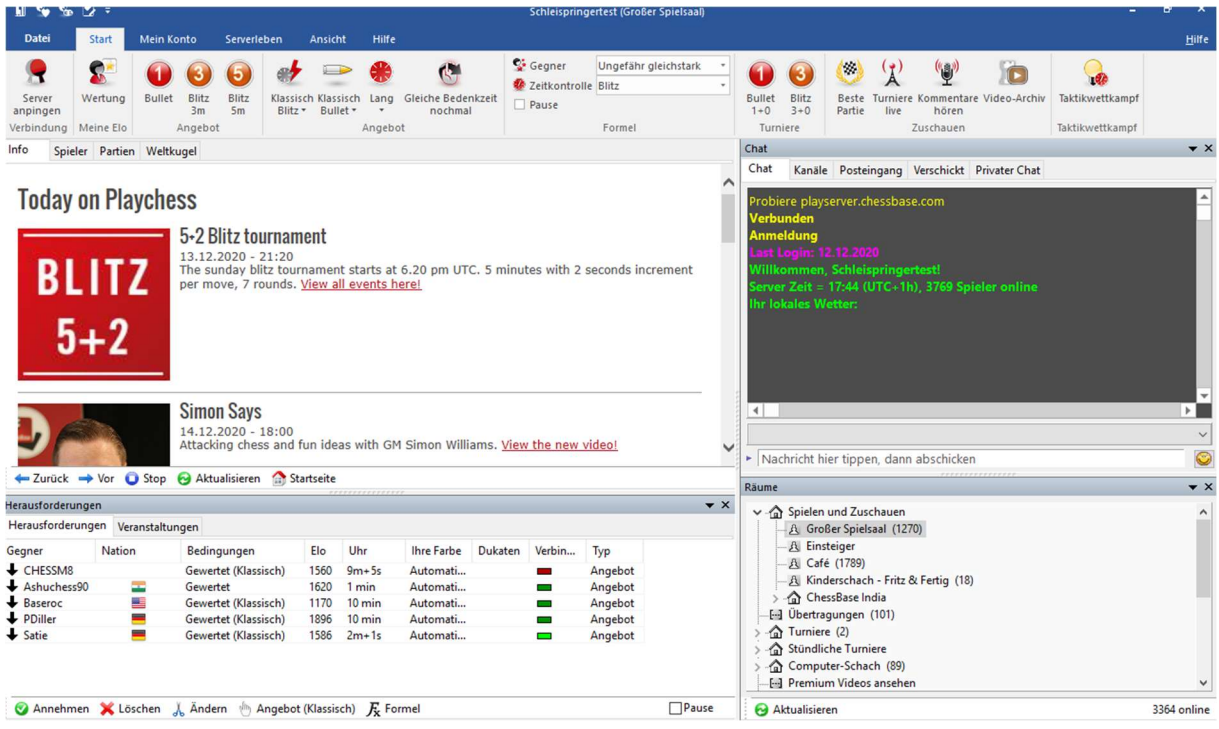

Es erscheint ein völlig neues Bild von dem aus (fast) alles angesteuert wird. Keine Sorge, für uns ist nur ein kleiner Teil relevant. Zunächst müssen wir aber noch unseren Account pflegen, damit er auch für die DSOL richtig eingerichtet ist.

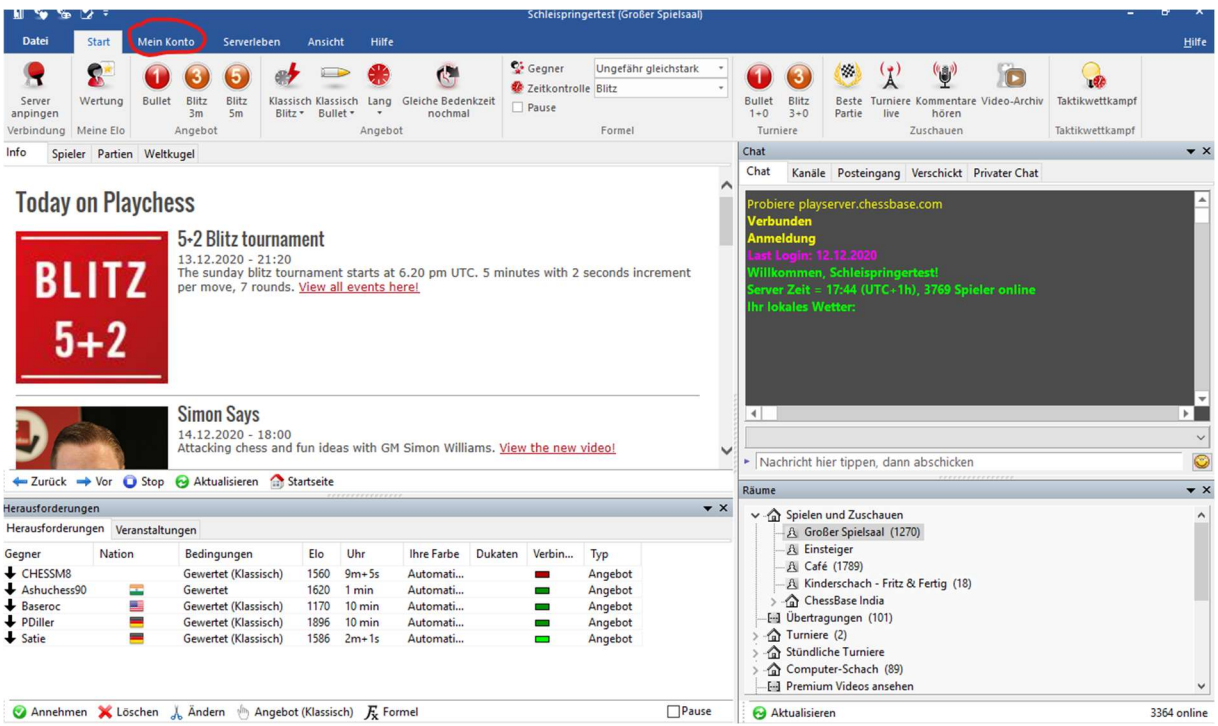

## Wir klicken auf "Mein Konto" – rot umrandet.

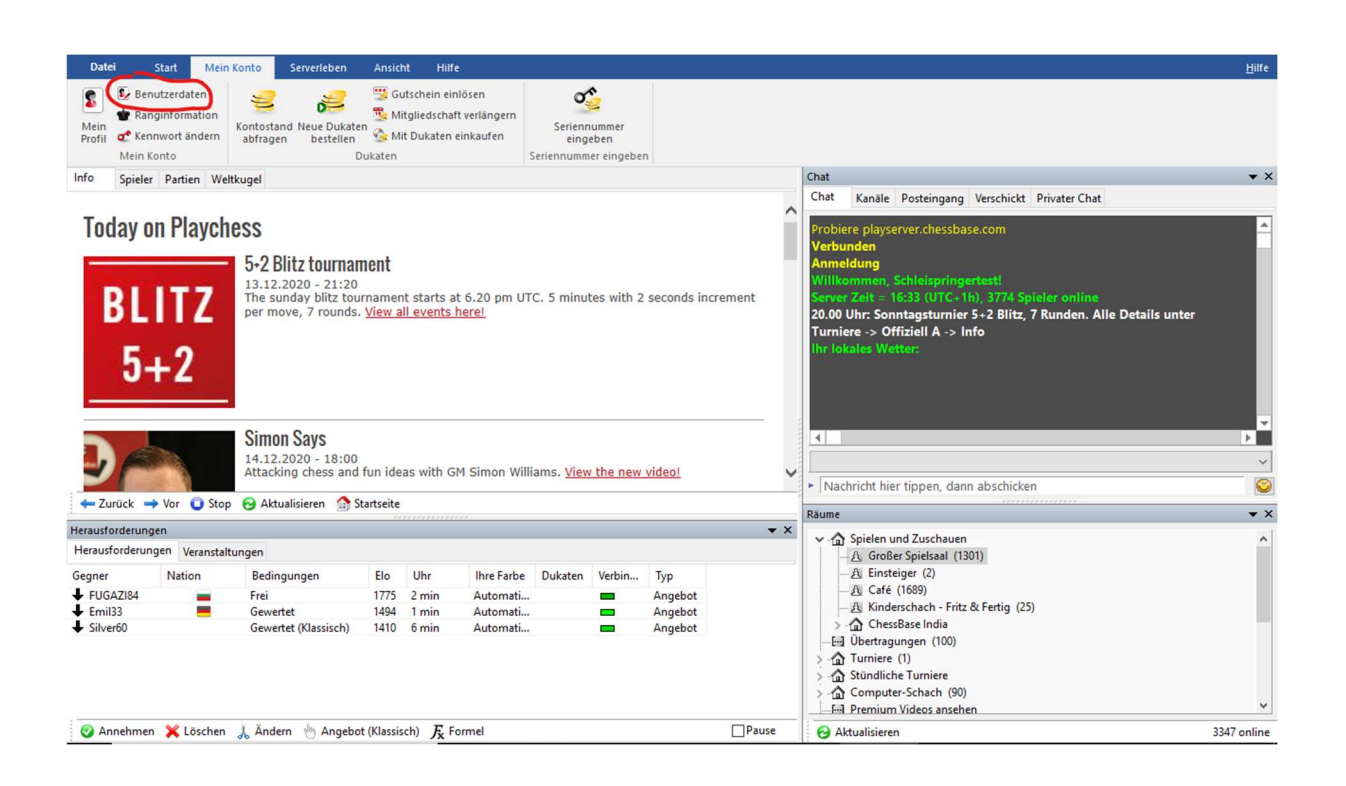

Und klicken anschließend auf Benutzerdaten – rot umrandet.

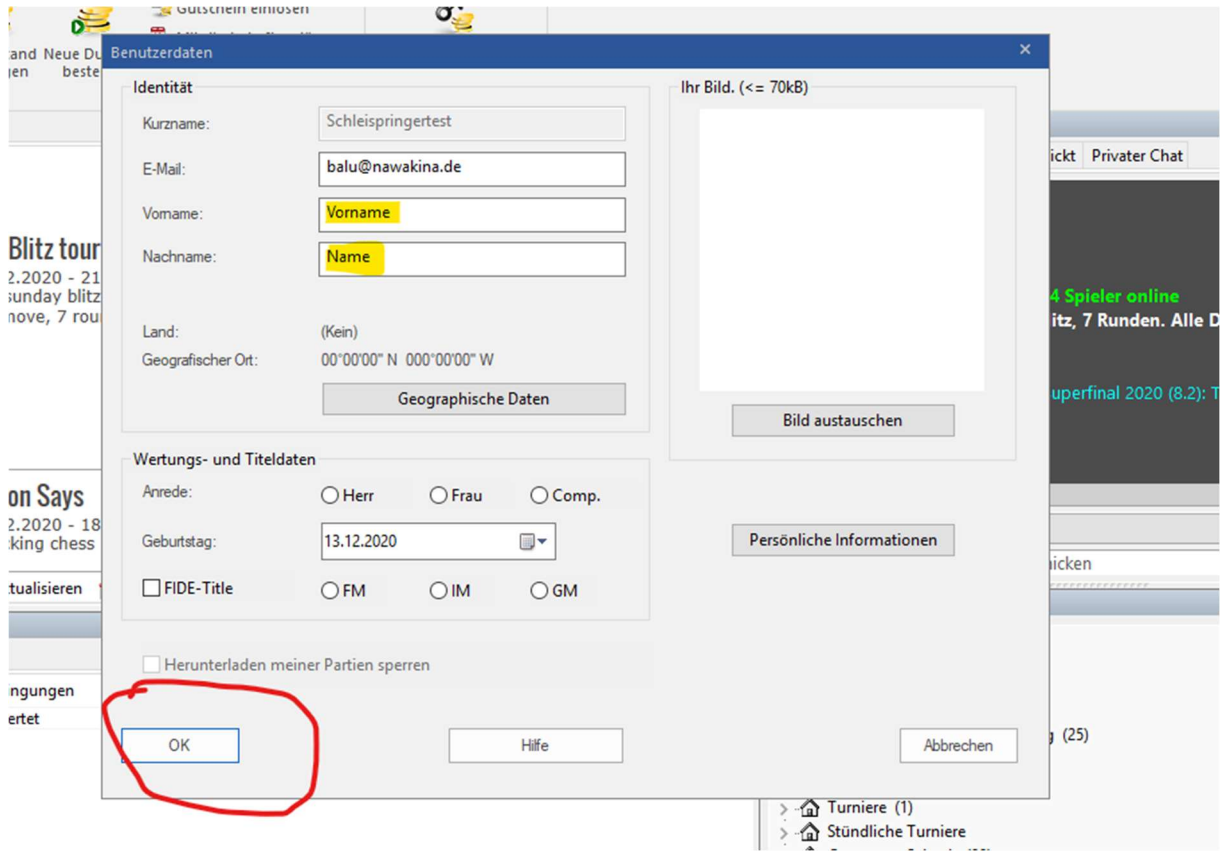

Ihr füllt bitte Euren Vornamen und Namen genauso aus wie Ihr auch offiziell beim Schachbund gemeldet seid. Wer nicht sicher ist guckt besser nach (z.Bsp. bei den Wertungszahlen über unsere Homepage Schleispringer.de) . Anschließend OK klicken – rot umrandet.

4. Die wesentlichen Elemente der Oberfläche von playchess.com

Wenn Ihr eine Partie zum ausprobieren spielen wollt, könnt Ihr einfach oben in der Leiste mit den Symbolen durch anklicken eine Zeit auswählen und dann geht es auch schon gleich los.

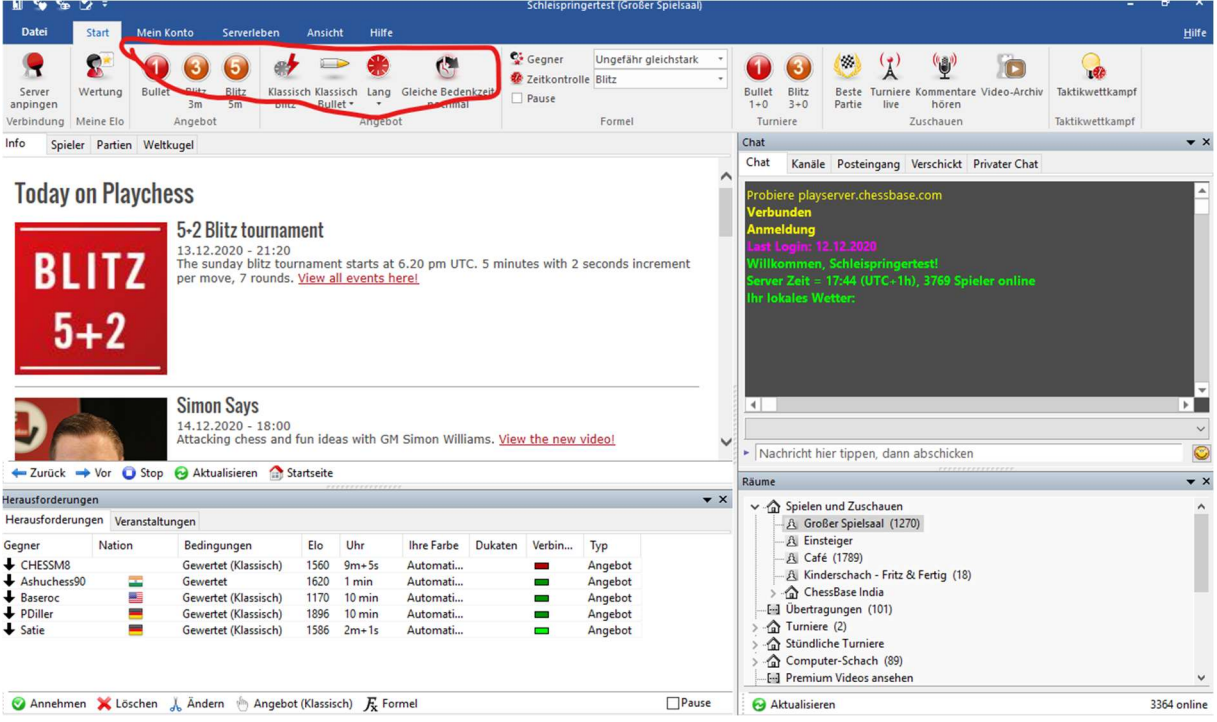

 Wie wir einen bestimmten Gegner auswählen, etc. kommt im nächsten Teil der Anleitung.

Natürlich gibt es auch eine Hilfefunktion.

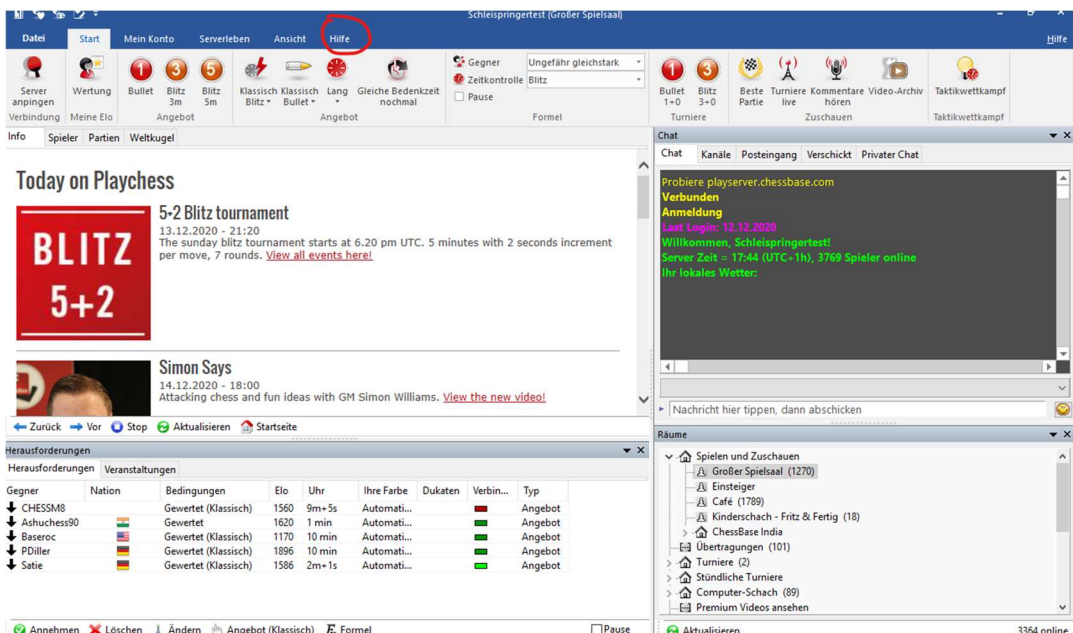

Einfach klicken – rot umrandet - und ausprobieren.

Und zum Schluß ist noch wichtig: Wie komme ich wieder aus dem Programm raus?

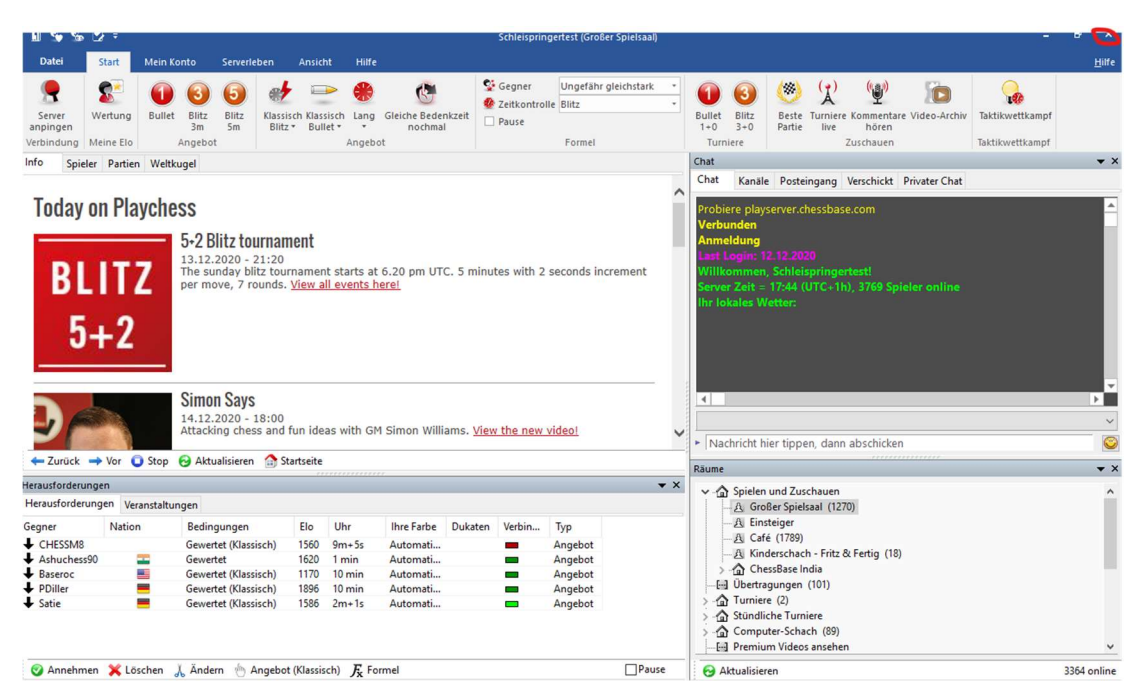

Einfach das X an oberen rechten Rand anklicken – rot umrandet. Alternativ komm Ihr auch über Datei -> schließen aus dem Programm(teil).

Die Abfrage, ob Ihr Euch wirklich abmelden wollt, bestätigt Ihr auch noch.

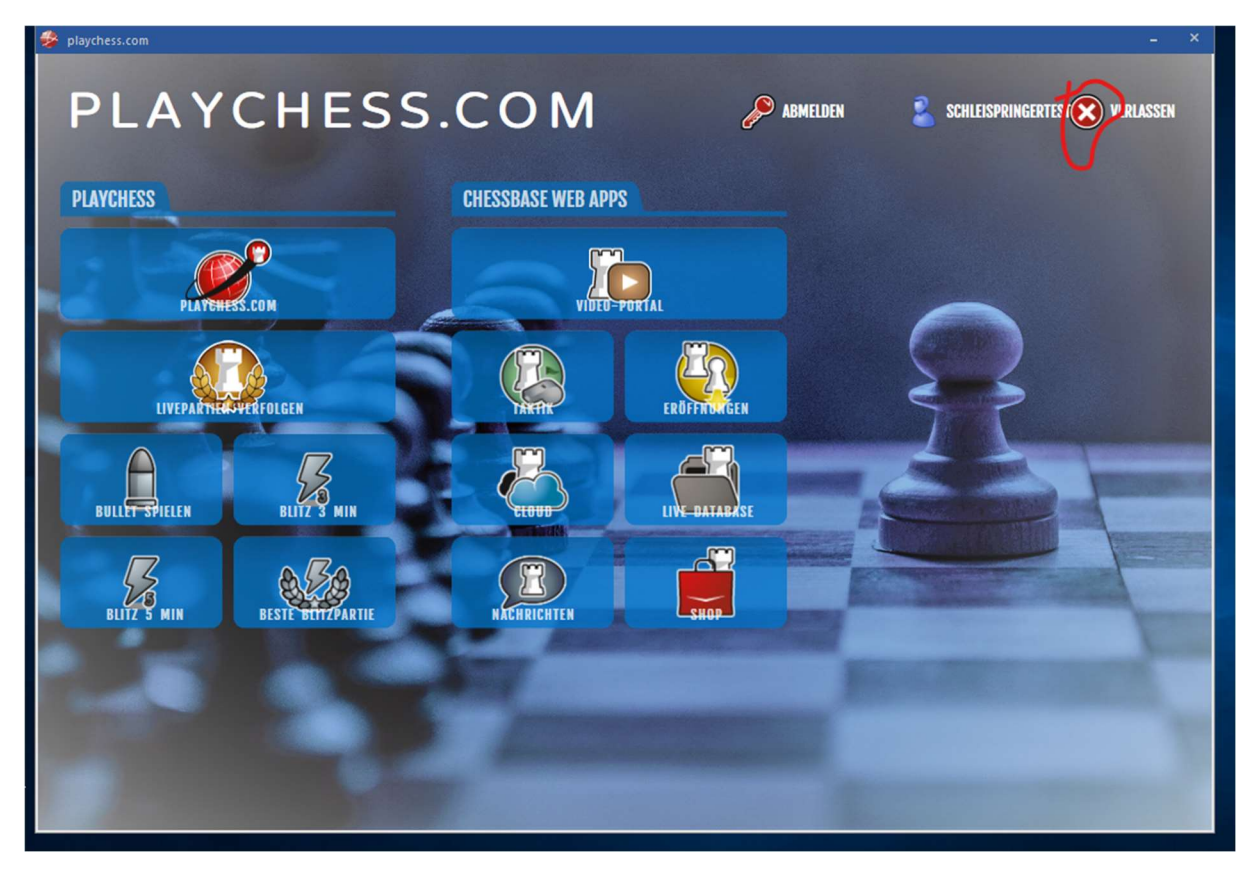

Anschließend erscheint wieder der Startbildschirm der App Playchess.com. Hier gibt es oben rechts einen Schalter zum verlassen, den Ihr anklickt – rot umrandet.

So das wäre es für diesen Teil der Anleitung. Die nächsten Schritte sind dann noch:

- 5. Übungspartien spielen
- 6. Wie laufen die DSOL-Wettkämpfe ab ?
- 7. ?

Mit einem freundlichen Schachgruß

Thomas Nautsch